## **การจัดการความรู้ (KM) ของฝ่ายปกครอง สำนักงานเขตพระนคร** ้วันที่ ๑๐ กุมภาพันธ์ พ.ศ. ๒๕๖๔ เวลา ๑๓.๓๐ น. **ณ ห้องประชุมอมเรศร์สมบัติ**

ด้วยฝ่ายปกครองได้รับการประสานจากฝ่ายต่าง ๆ กรณีเครื่องคอมพิวเตอร์ติดไวรัสทำให้เกิด ้ปัญหาไม่สามารถทำงานได้เพราะไวรัสทำการซ่อนไฟล์ ทำให้ผู้ใช้งานมองไม่เห็นไฟล์ที่ต้องการจะใช้งาน ดังนั้น ฝ่ายปกครองจึงการจัดอบรมให้ความรู้เกี่ยวกับการแก้ปัญหาเบื้องต้น ในวันที่ ๑๐ กุมภาพันธ์ พ.ศ. ๒๕๖๔ ณ ห้องประชุมอมเรศร์สมบัติ สำนักงานเขตพระนคร โดยมอบหมาย นายจิราทิตย์ เกษมวงศ์ ตำแหน่งเจ้าหน้าที่ ระบบงานคอมพิวเตอร์ปฏิบัติการ เป็นวิทยากรผู้ให้ความรู้เพื่อเป็นการพัฒนาและเพิ่มเติมความรู้เกี่ยวกับการ แก้ไขปัญหาคอมพิวเตอร์เบื้องต้น โดยมีขั้นตอนการแก้ไขปัญหาไวรัสซ่อนไฟล์ ดังนี้

**ขั้นตอนที่ 1** ให้ทำการเสียบแฟลชไดร์ฟที่ติดไวรัสซ่อนไฟล์และสังเกตว่าแฟลชไดร์ฟนั้นติดตั้งอยู่ที่ไดร์ฟ ส่วนใด เช่นในรูปตัวอย่าง แฟลชไดร์ฟที่ติดไวรัสซ่อนไฟล์อยู่ที่ไดร์ฟ F:

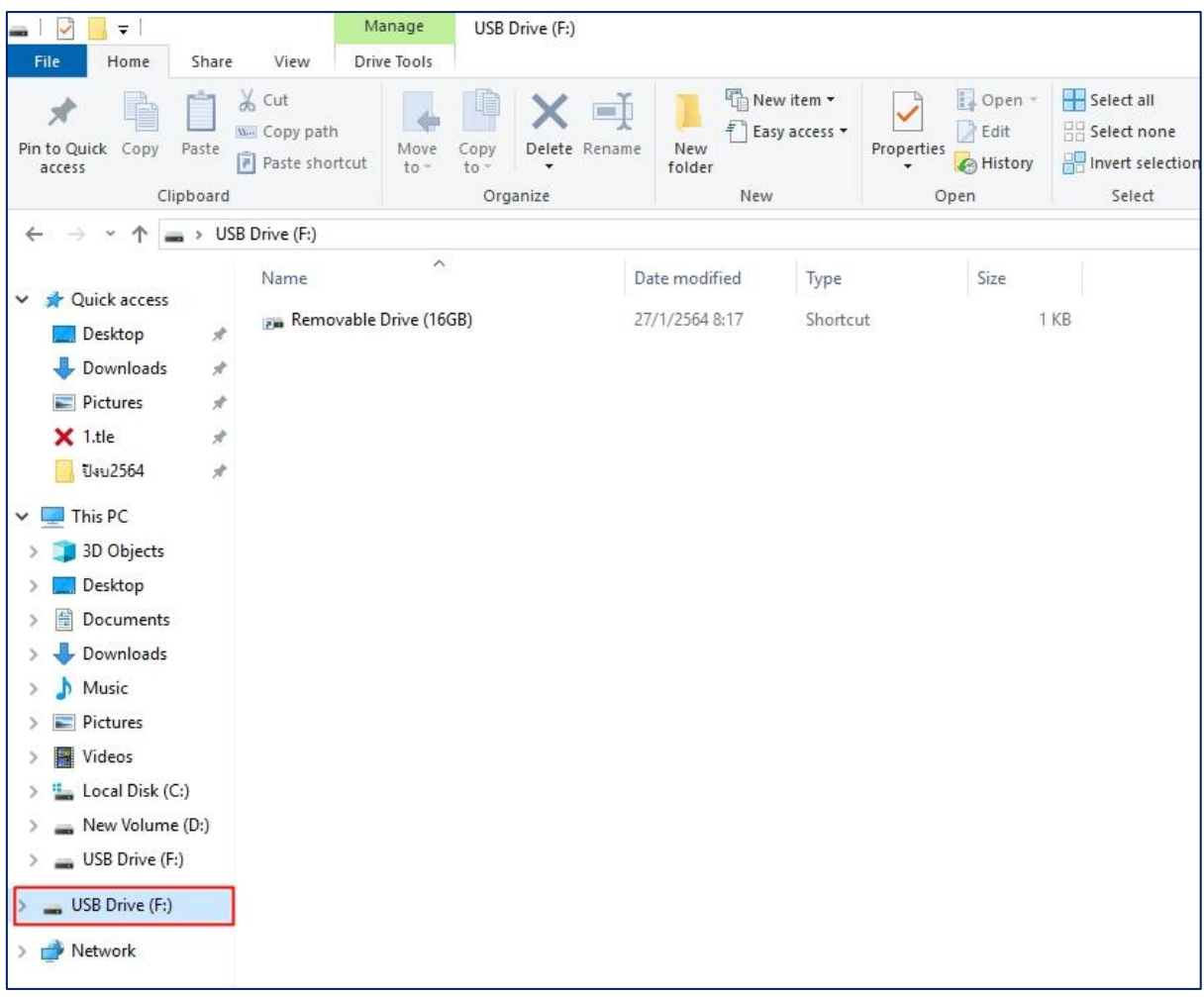

**ขั้นตอนที่ 2** ให้ทำการกดแป้นพิมพ์ที่ปุ่ม Window (อยู่ด้านซ้ายล่าง ระหว่างแป้นพิมพ์ Ctrl และ Alt) + R และทำการพิมพ์ข้อความในช่องดังกล่าวด้วยข้อความ cmd และกดปุ่ม Enter ดังรูปตัวอย่างด้านล่าง

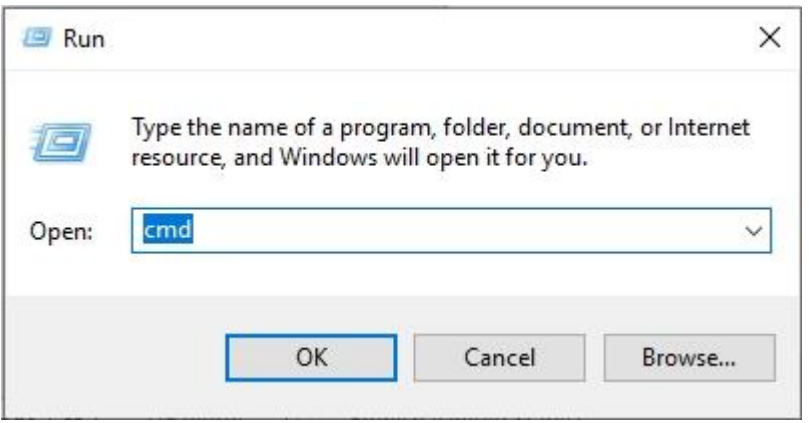

**ขั้นตอนที่ 3** จะปรากฏหน้าต่างสีดำขึ้นมา ให้ทำการพิมพ์ข้อความที่อยู่ของแฟลชไดร์ฟว่าติดตั้งอยู่ที่ไดร์ฟส่วน ไหน ในตัวอย่างคือแฟลชไดร์ฟตำแหน่งอยู่ที่ ไดร์ฟ F โดยทำการพิมพ์ข้อความว่า F: แล้วกดปุ่ม Enter หลังจาก นั้นให้พิมพ์ข้อความว่า attrib -r -s -a -h /s /d หลังจากพิมพ์เสร็จให้กดปุ่ม Enter หลังจากนั้นให้รอสักครู่ โปรแกรมจะทำงานเสร็จ ดังรูปตัวอย่างด้านล่าง

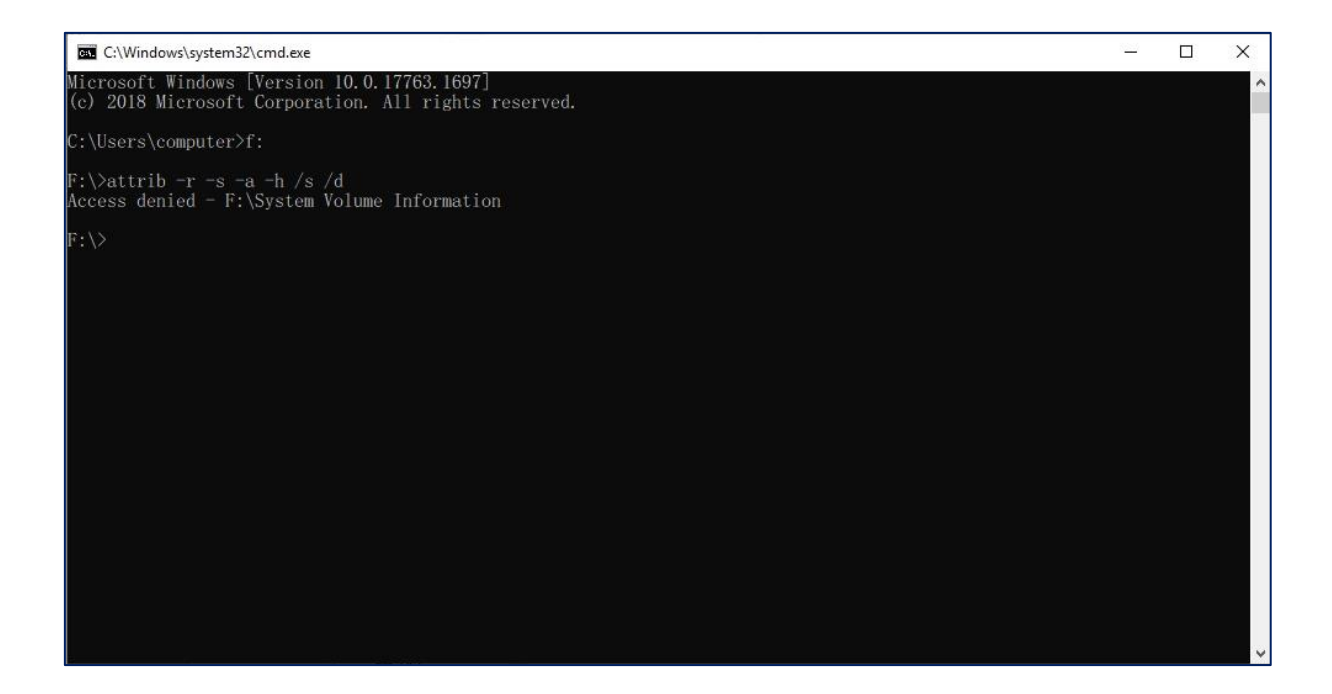

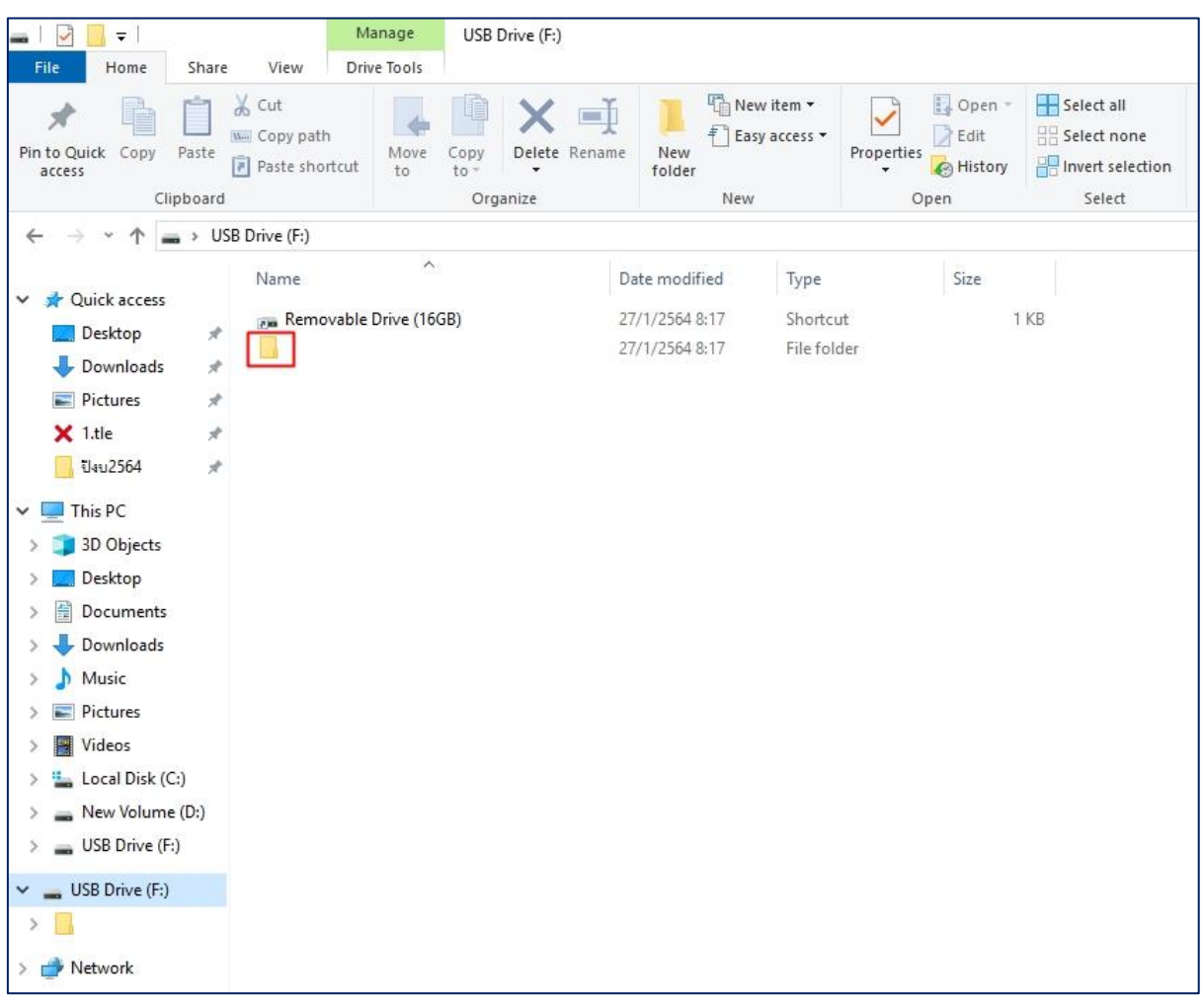

ไฟล์ที่ถูกซ่อนจากไวรัสจะกลับมาให้เห็นได้อย่างเดิมดังรูปตัวอย่างด้านล่าง

## **การให้ความรู้เพิ่มเติม หัวข้อการลบไฟล์ขยะเพื่อให้คอมพิวเตอร์มีประสิทธิภาพดีขึ้น**

**ขั้นตอนที่ 1** ให้ทำการกดแป้นพิมพ์ที่ปุ่ม Window (อยู่ด้านซ้ายล่าง ระหว่างแป้นพิมพ์ Ctrl และ Alt) + R และทำการพิมพ์ข้อความในช่องดังกล่าวด้วยข้อความ %temp% และกดปุ่ม Enter ดังรูปตัวอย่างด้านล่าง

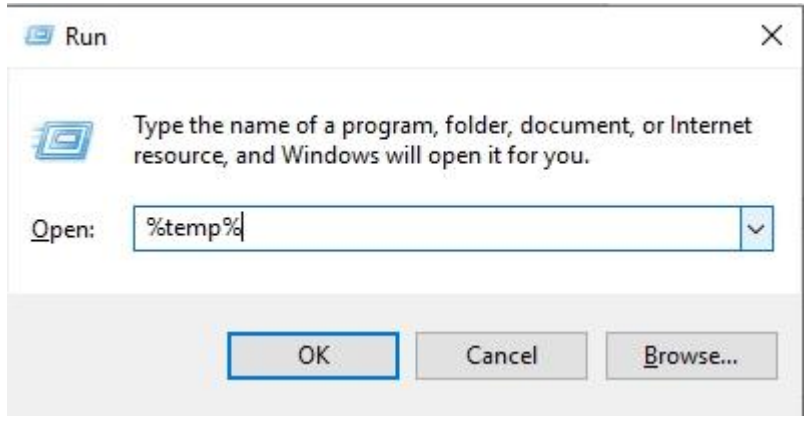

**ขั้นตอนที่ 2** ให้ทำการลบโฟลเดอร์ หรือไฟล์ต่าง ๆทั้งหมด ดังในรูปตัวอย่างด้านล่าง

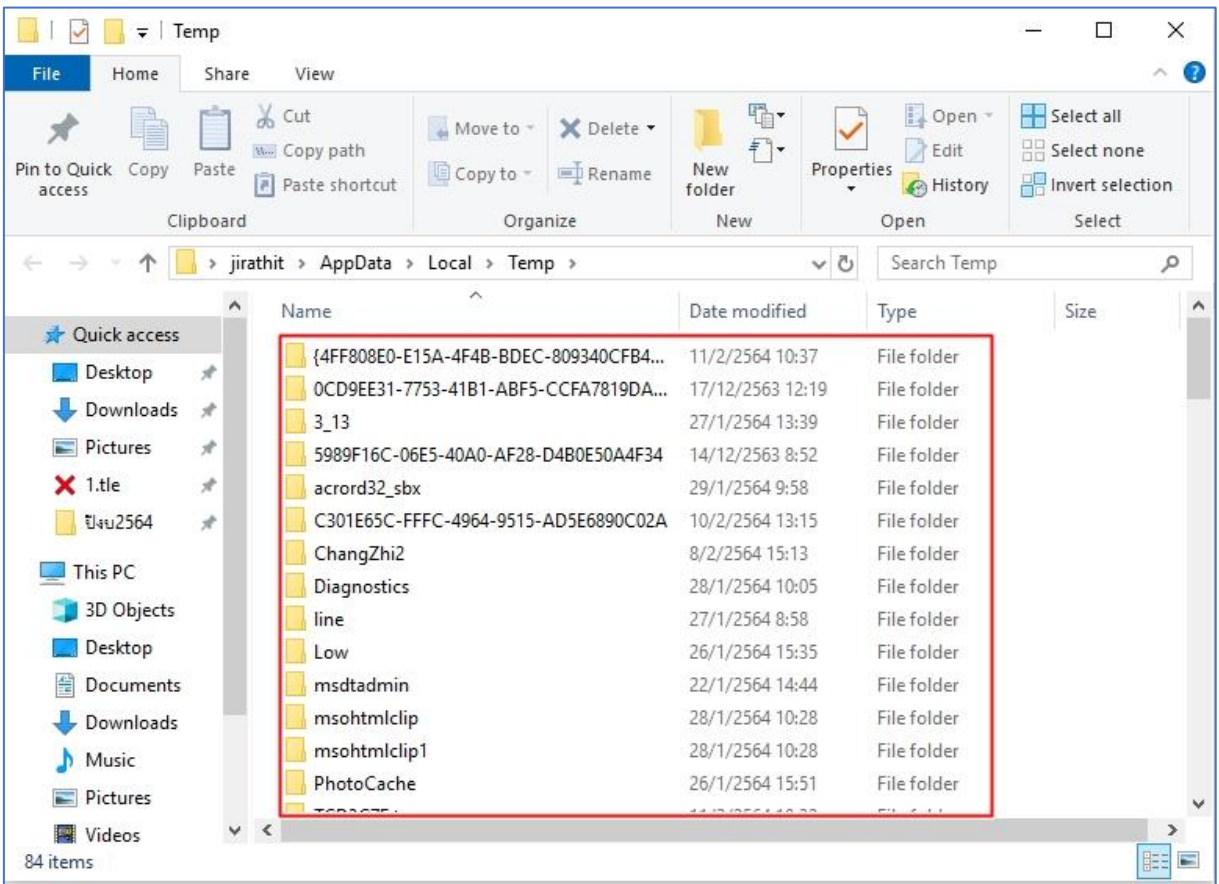

ในกรณที่มีบางไฟล์ลบไม่ได้ ให้กดปุ่มดังรูปในตัวอย่างด้านล่าง

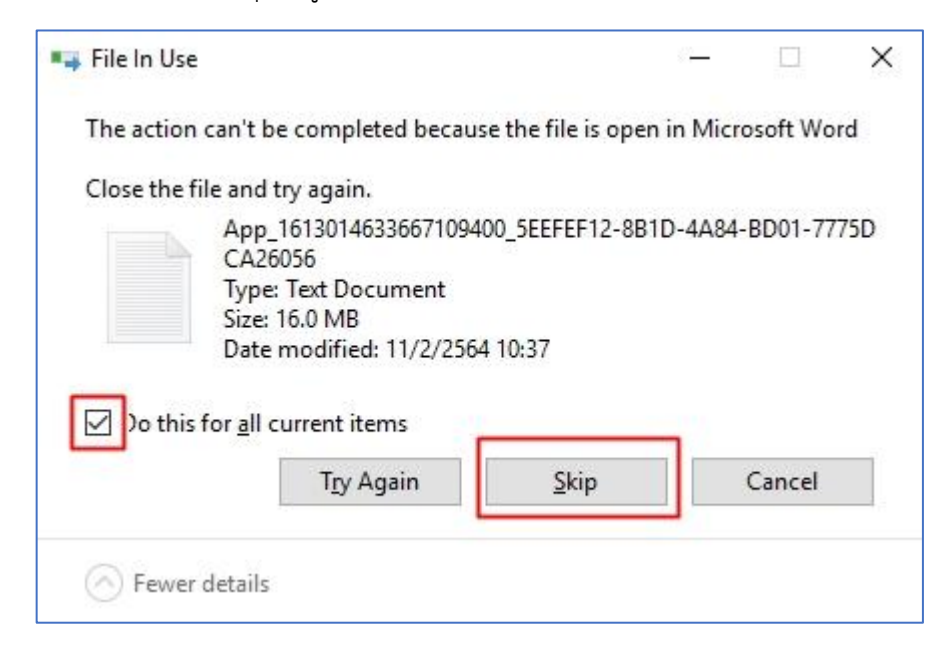

## **ภาพการอบรมให้ความรู้**

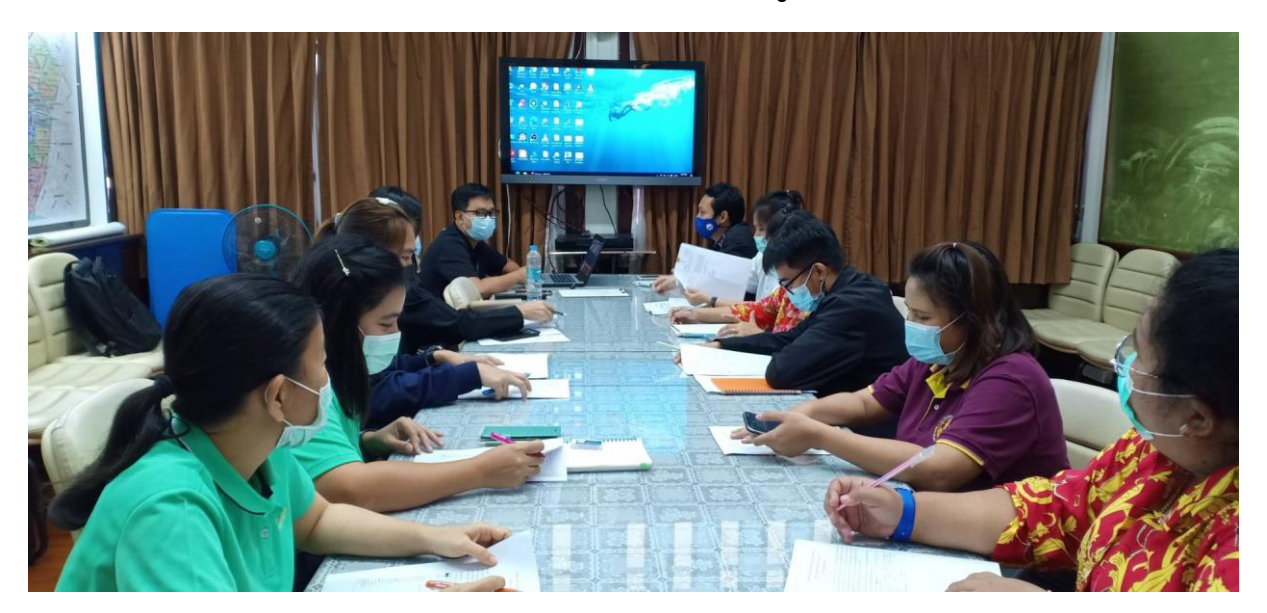

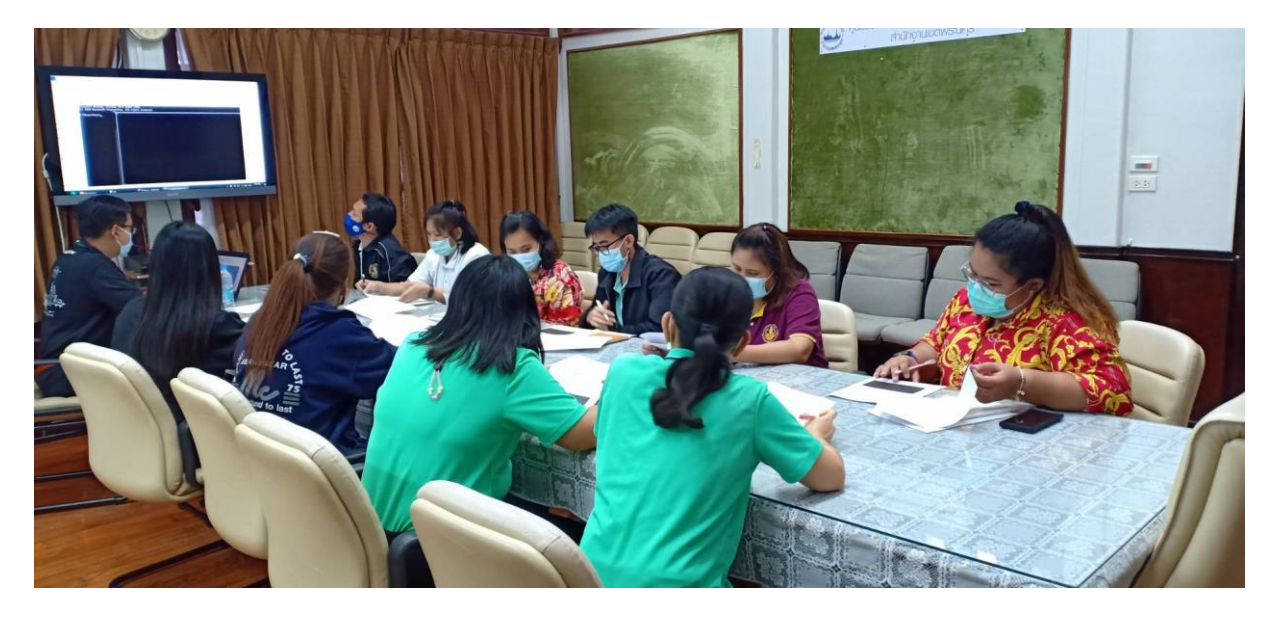

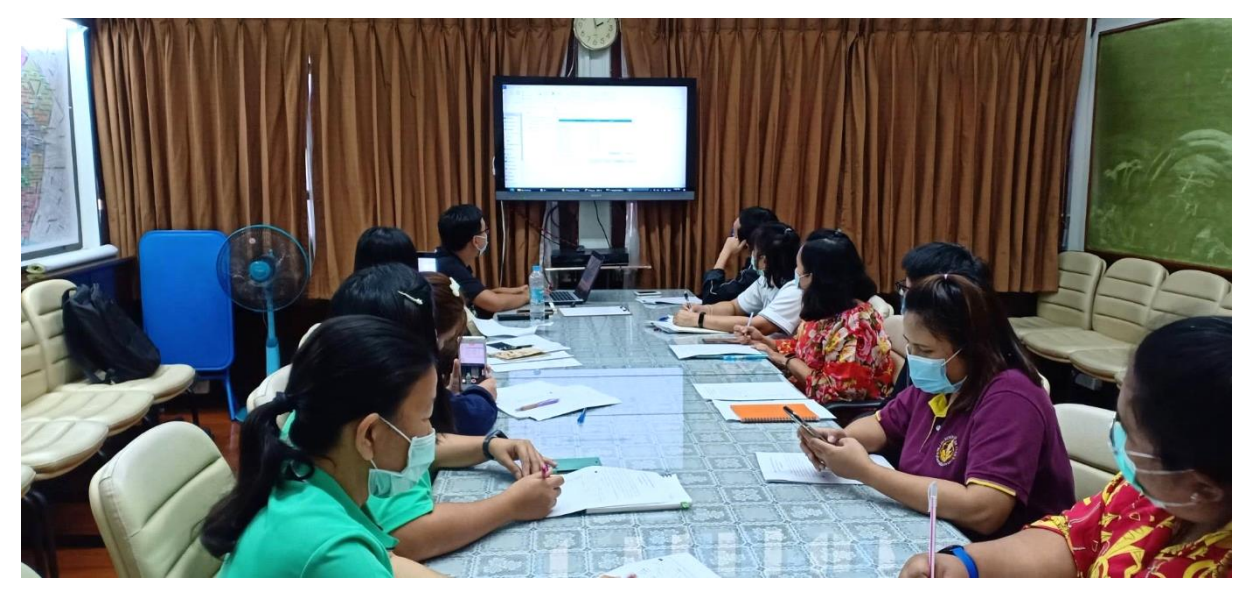

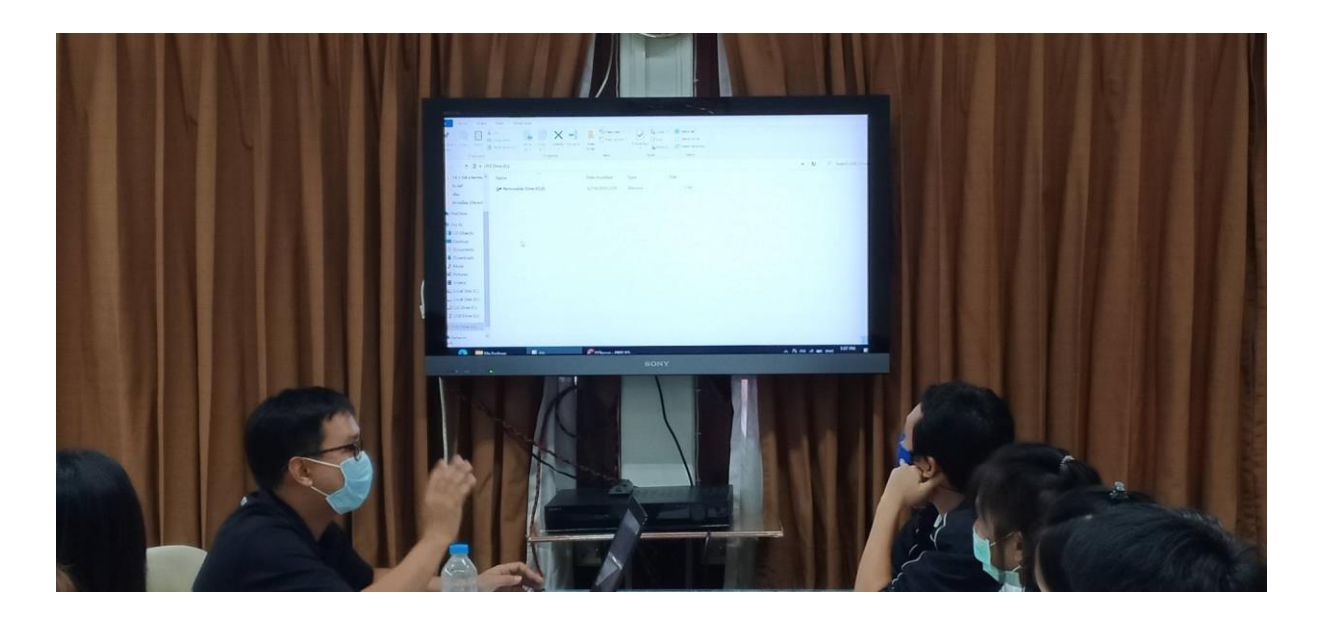

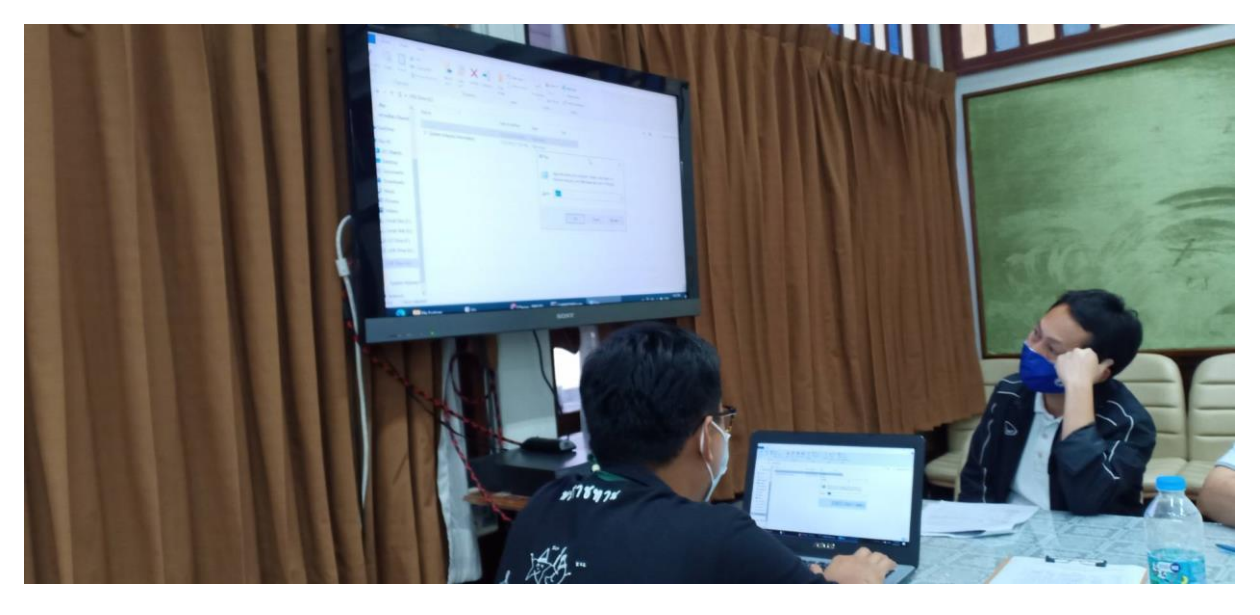

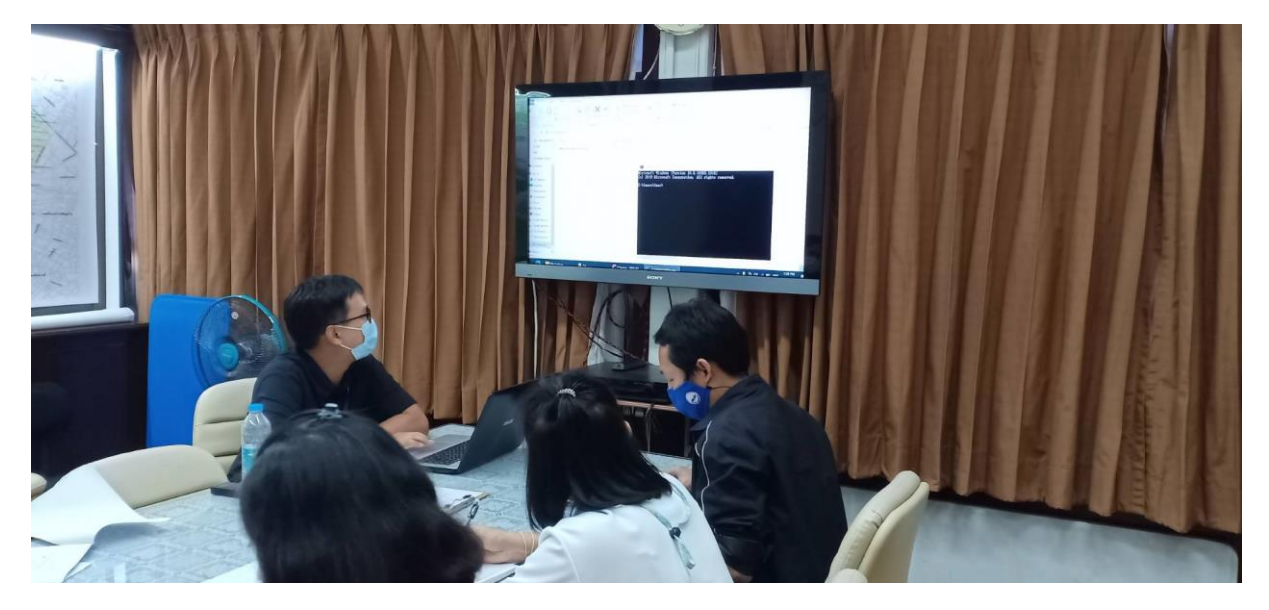